# COMPROVANTE DE RENDIMENTOS PARA DECLARAÇÃO DE IMPOSTO DE DE RENDA DE PESSOA FÍSICA

#### SIGEPE

Informamos que está disponível no SIAPENET o comprovante de rendimentos (para fins de elaboração de declaração de imposto de renda) relativo aos valores recebidos por meio do Sistema Integrado de Administração de Recursos Humanos (SIAPE), refere exercício de 2021 (período de dezembro/2019 a novembro/2020). referente ao

 Os sistemas Sigepe e aplicativo Sigepe Mobile permitem consulta, download, compartilhamento e impressão dos comprovantes de rendimentos para declaração de imposto de renda de pessoa física (IRPF). O prazo para a entrega da declaração do IRPF iniciara no dia 01 de março e os contribuintes podem entregar o acerto anual até o dia 30<br>de abril, segundo a Receita Federal. de abril, segundo a Receita Federal. de elaboração de declaração de imposto de renda) relativo aos valores recebidos por<br>
do Sistema Integrado de Administração de Recursos Humanos (SIAPE), referente ao<br>
cício de 2021 (período de dezembro/2019 a novembro/2020)

Como acessar?

- Aplicativo Sigepe Mobile
- Sigepe Servidor e Pensionista Pensionista
- Sigepe Ex-Servidores Servidores e ex-Pensionista
- **Comprovante de Pensão Alimentícia no aplicativo Sigepe Mobile**

## 1) Como faço para acessar os comprovantes de rendimento no aplicativo Sigepe mobile?

Os Comprovantes de Rendimentos e/ou Comprovantes de Diária e Ajuda de Custo e/ou Comprovantes de Pensão Alimentícia para fins de Declaração de Imposto de Renda Pessoa Física (IRPF) podem ser obtidos no aplicativo Sigepe Mobile, na aba Renda Pessoa Física (IRPF) podem ser obtidos no aplicativo Sigepe M<br>Financeiro, na parte inferior da tela, no ícone Comprovante de Rendimentos.

Informações sobre acesso do Sigepe/Sigac (esqueci minha senha, desbloqueio de senha, primeiro acesso)

1.1) Acesse o aplicativo Sigepe Mobile nas lojas da Google Play ou Apple Store (Iphone).

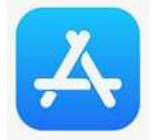

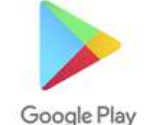

1.2) Para começar, digite o seu CPF e a sua SENHA (Sobre senha - Clique aqui)

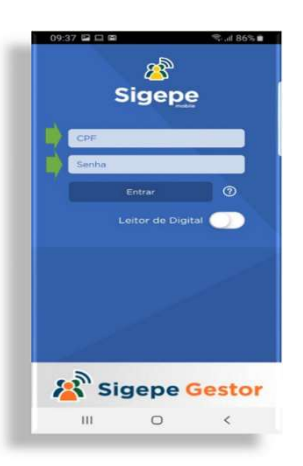

1.3) Após entrar no aplicativo, verifique se a sua fonte pagadora (vínculo) está correta no cabeçalho e clique para alterar no menu (ícone localizado no canto superior direito).

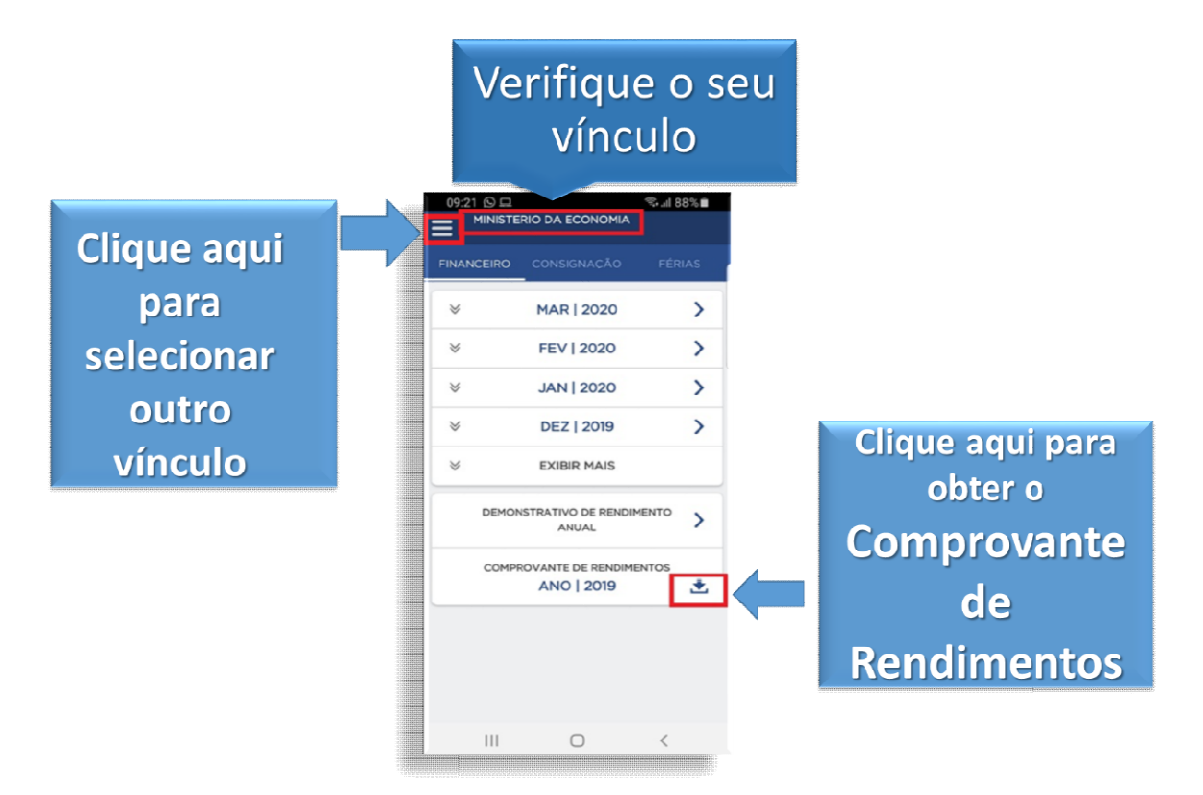

1.4) No menu, clique em "Selecionar "Selecionar Vínculo":

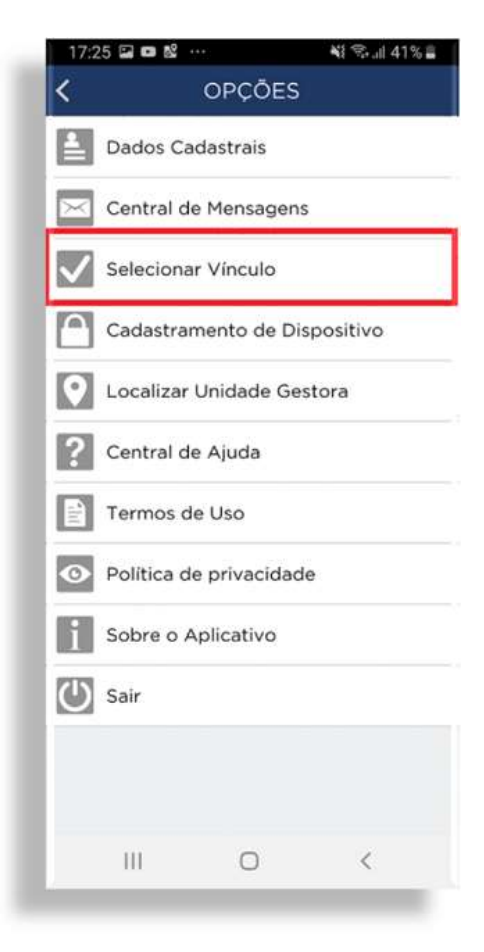

1.5) Selecione o vínculo (Órgão/Entidade/Empresa Pública) do do comprovante de rendimentos requerido.

IMPORTANTE!! É recomendável verificar cada um dos vínculos disponíveis no perfil.

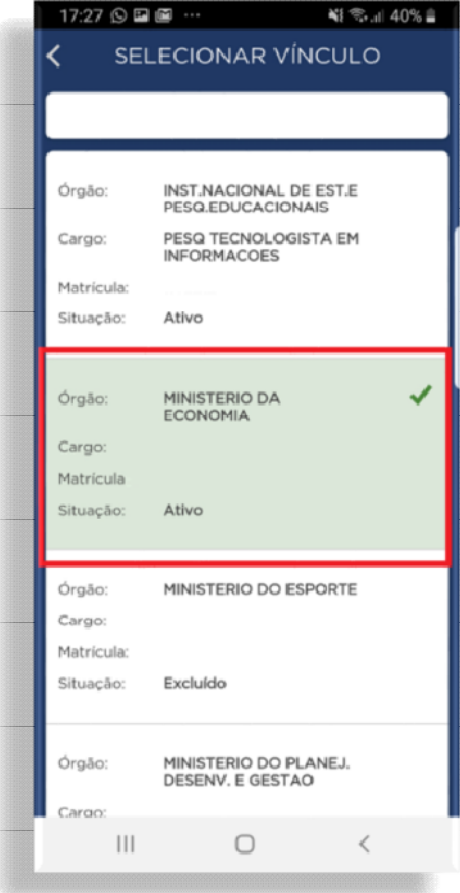

1.6) Selecione a opção "Comprovante "Comprovante de Rendimentos"

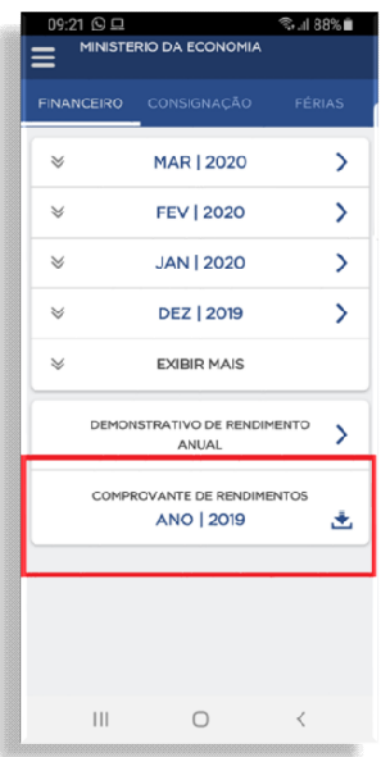

1.7) A tela com a mensagem "Download realizado com sucesso!". Em seguida, você poderá abrir, compartilhar ou imprimir os seus informes de rendimentos.

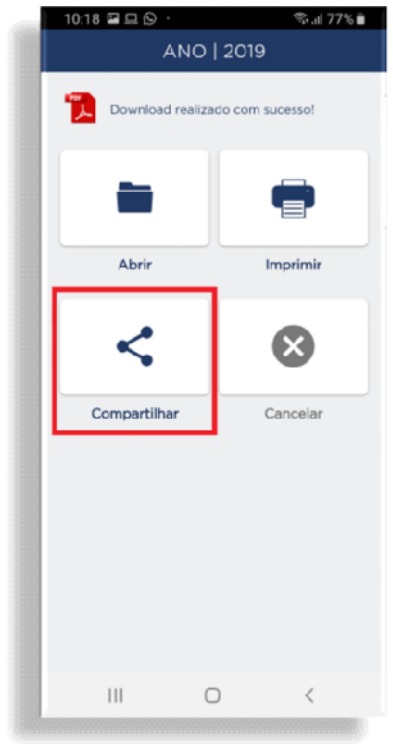

1.8) Escolha uma opção de compartilhamento (e-mail, WhatsApp ou ou outro meio de sua preferência). Caso a sua opção seja o envio por e-mail, clique no seu serviço de e-mail, conforme exemplo:

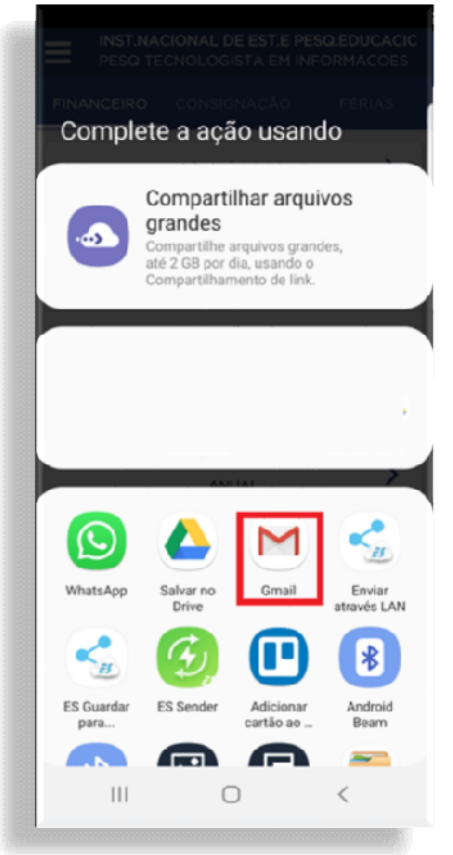

1.9) Inclua o e-mail de destino e, em seguida, no ícone de enviar

(imagem exemplificativa, pois os serviços de e-mail e os sistemas operacionais operacionais têm telas diferentes)

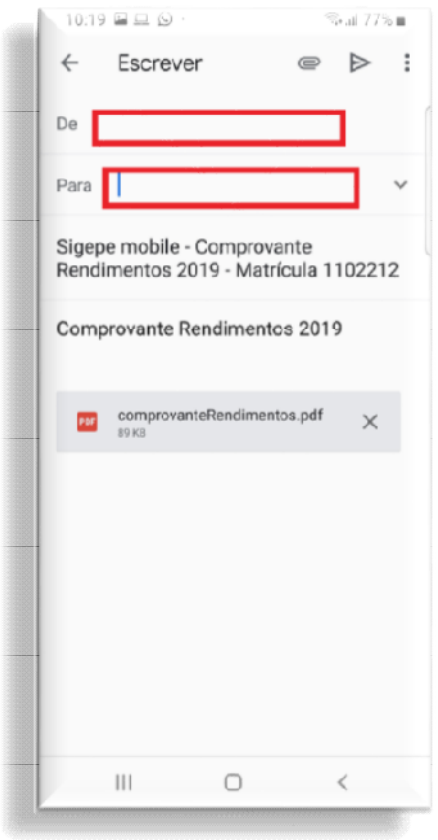

1.10) Para apenas abrir o comprovante de rendimento, clique no ícone "abrir":

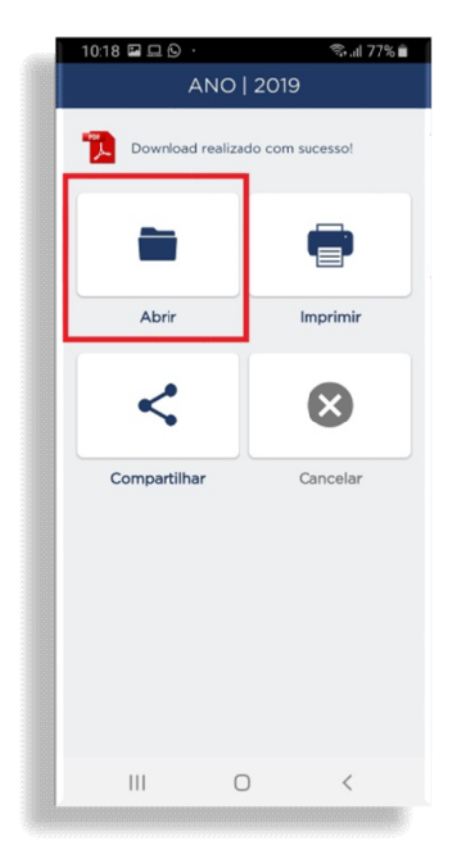

1.11) Pronto! Será apresentado o comprovante de rendimentos na sua tela:

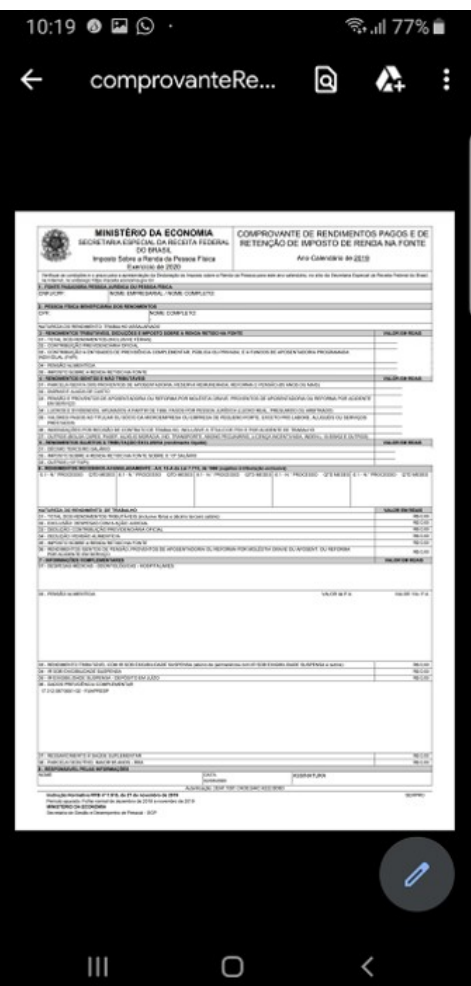

2)Como faço para acessar os comprovantes de rendimentos no Sigepe (web, internet, navegador)?

Informações sobre acesso ao Sigepe/Sigac (esqueci minha senha, desbloqueio de senha, primeiro acesso)

Orientações sobre mensagem nos navegadores "esta página não é confiável".

2.1) Acesse o Portal do Servidor (www.servidor.gov.br) e clique em Sigepe Servidor e  $\begin{array}{rcl}\n\mathsf{Pensionista} \\
\leftarrow & \rightarrow & \text{if} & \text{as} & \text{Servidor.gov.br}\n\end{array}$ 

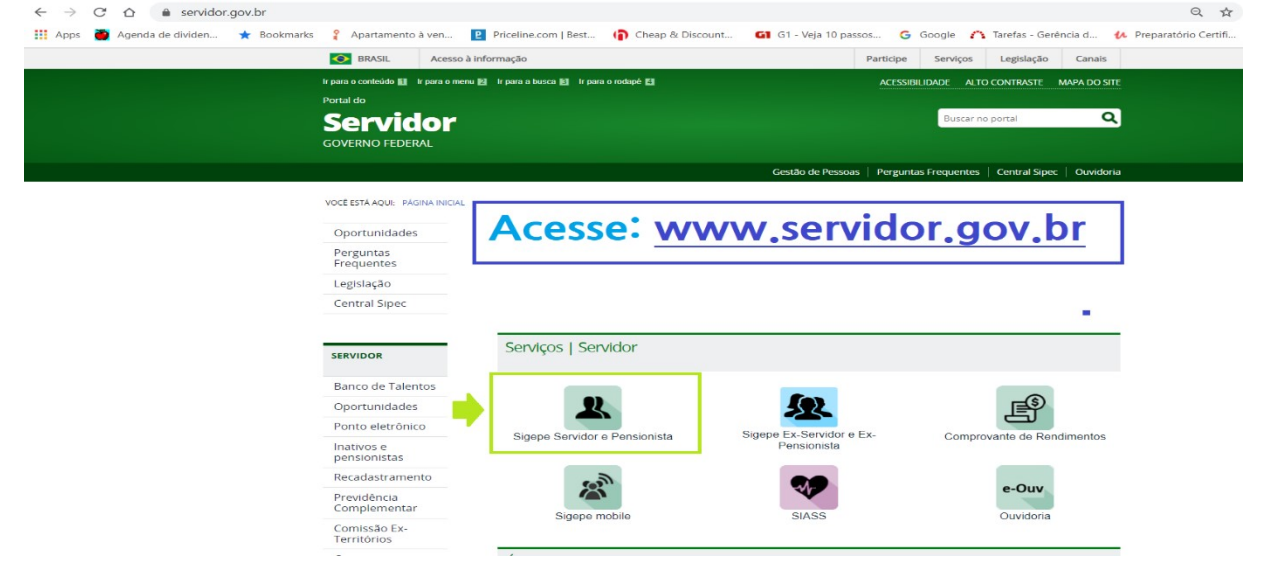

2.2) Faça o seu login com o Certificado Digital ou informando CPF e Senha

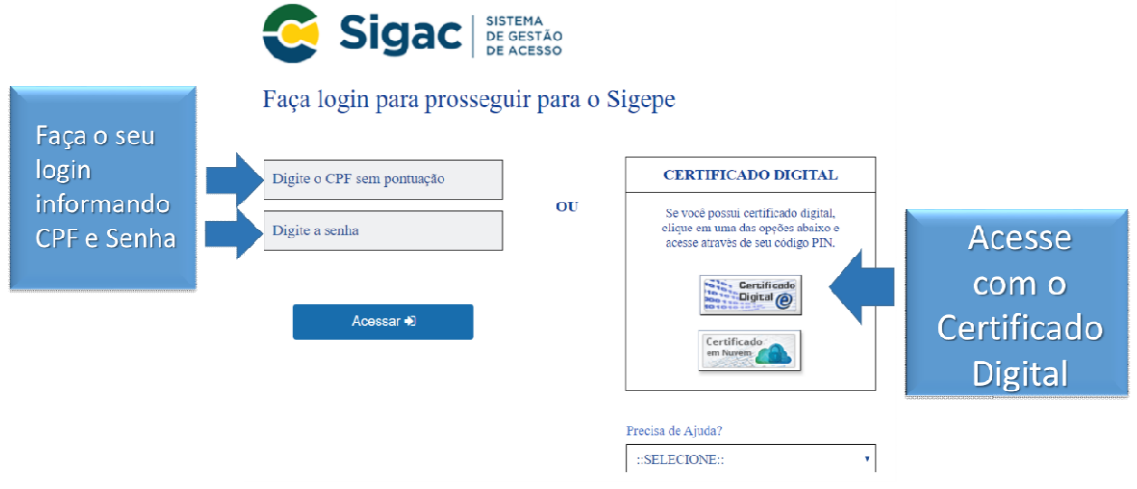

2.3) Verifique seu vínculo e, se for necessário, clique em alterar.

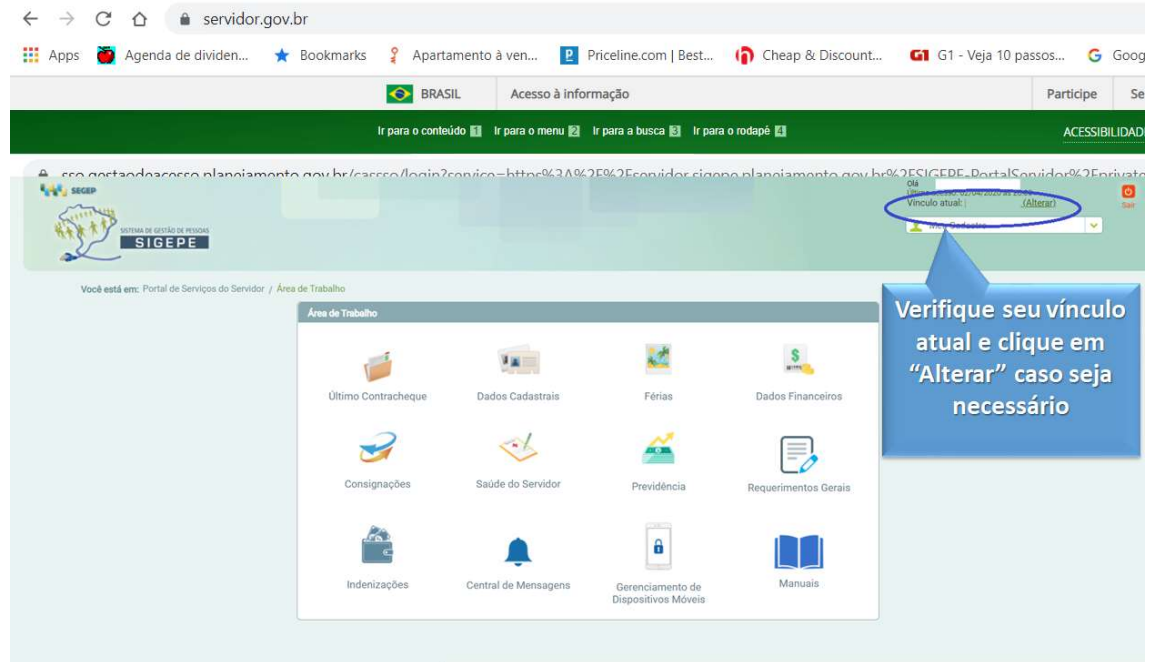

 2.4) Altere o vínculo, selecionando IMPORTANTE!! É recomendável selecionando o (a) Órgão/Entidade/Empresa Pública recomendável verificar cada um dos vínculos disponíveis Pública requerido. disponíveis no perfil.

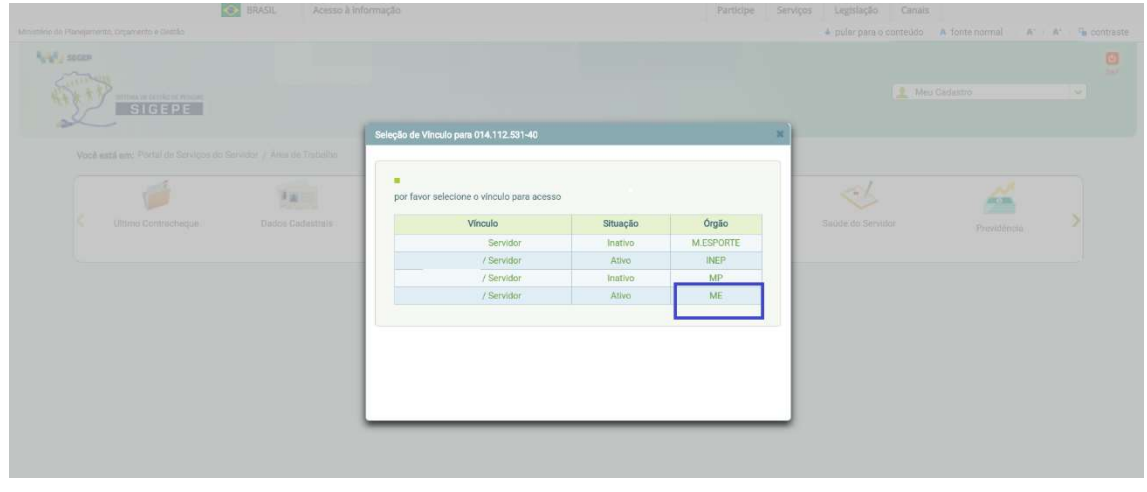

2.5.) Na próxima tela, clique em Dados Financeiros.

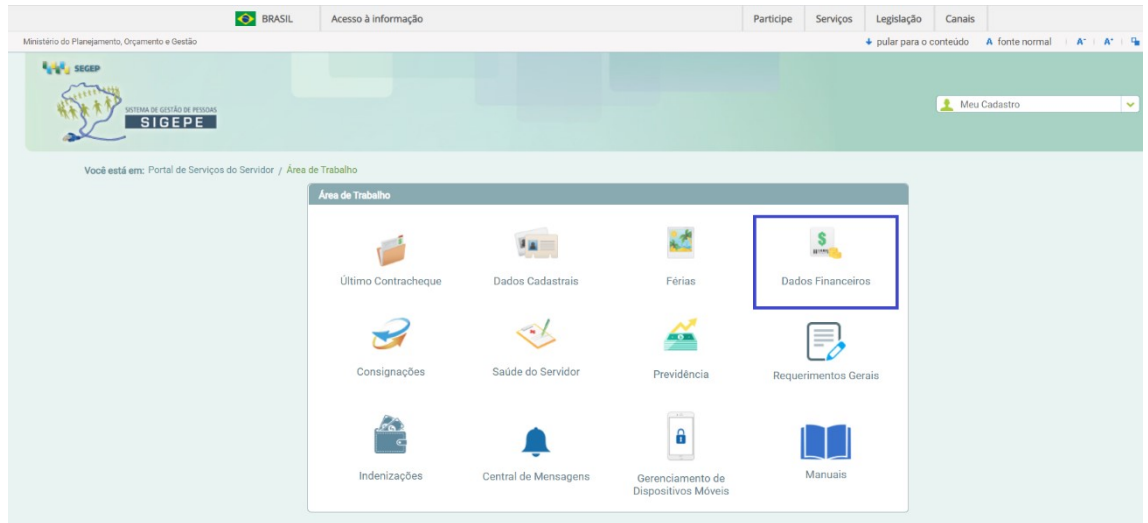

2.6.) Selecione Comprovante de Rendimentos.

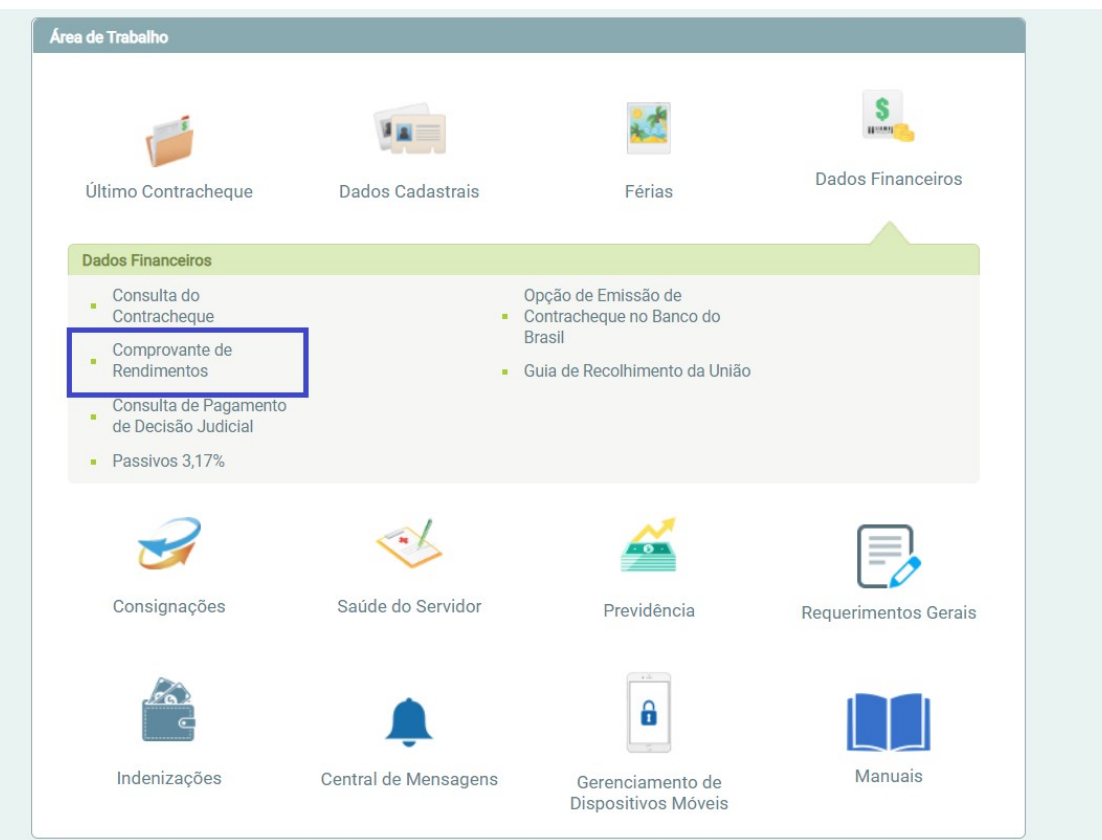

2.6.) Verifique o ano base e clique em Comprovante de Rendimentos. Neste momento, será realizado o download do documento na extensão PDF.

Para visualizar o documento, é necessário que tenha instalado em seu computador o software Adobe Acrobat Reader

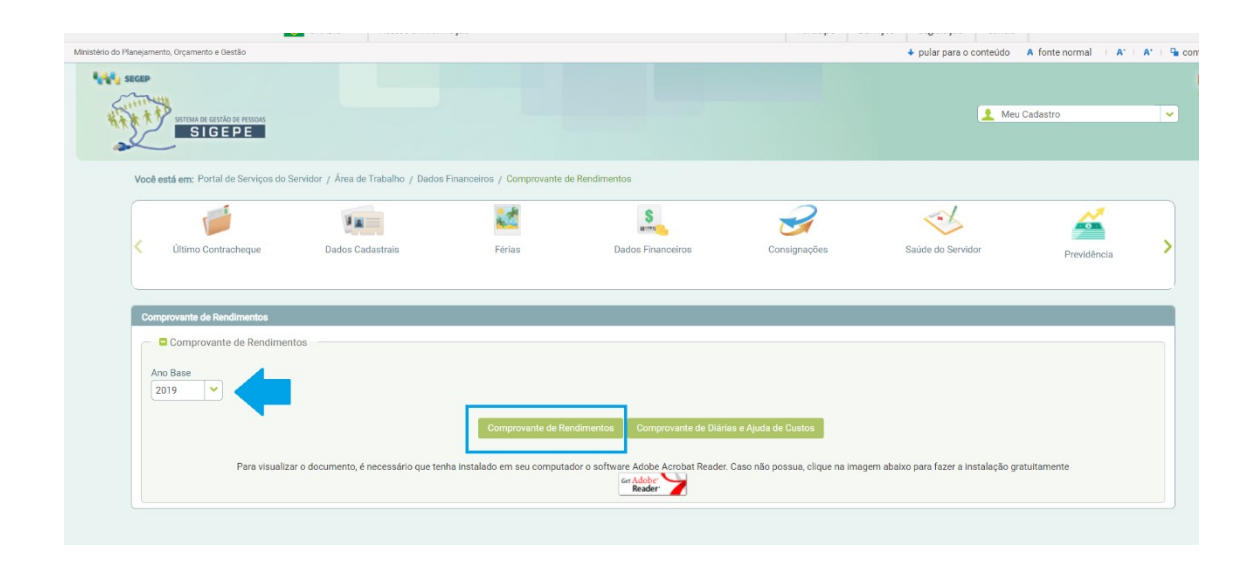

3) Sou ex-servidor ou ex-pensionista, como faço para acessar os meus comprovantes de rendimentos?

# 3.1) Acesse Ex-servidor e Ex-pensionista

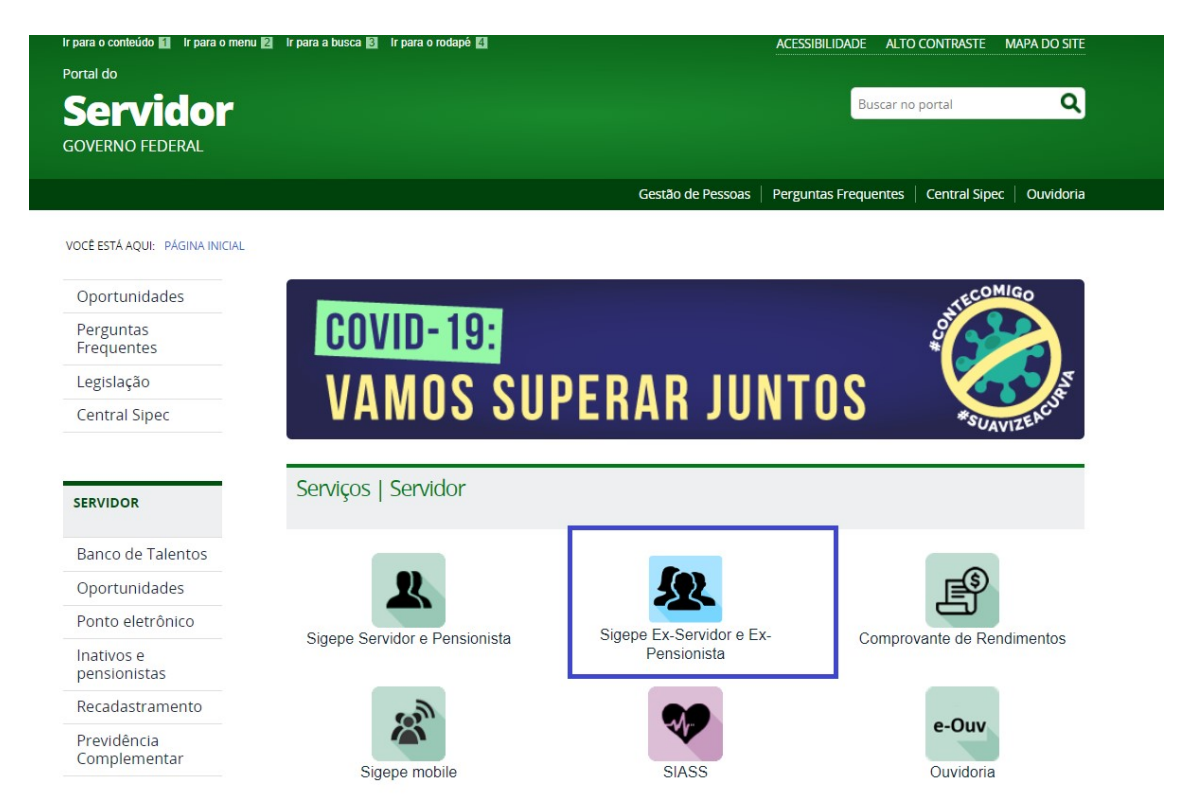

3.2) Faça o login informando CPF GOV.BR, clique aqui) CPF e senha do GOV.BR (<mark>Caso não possua senha do</mark>

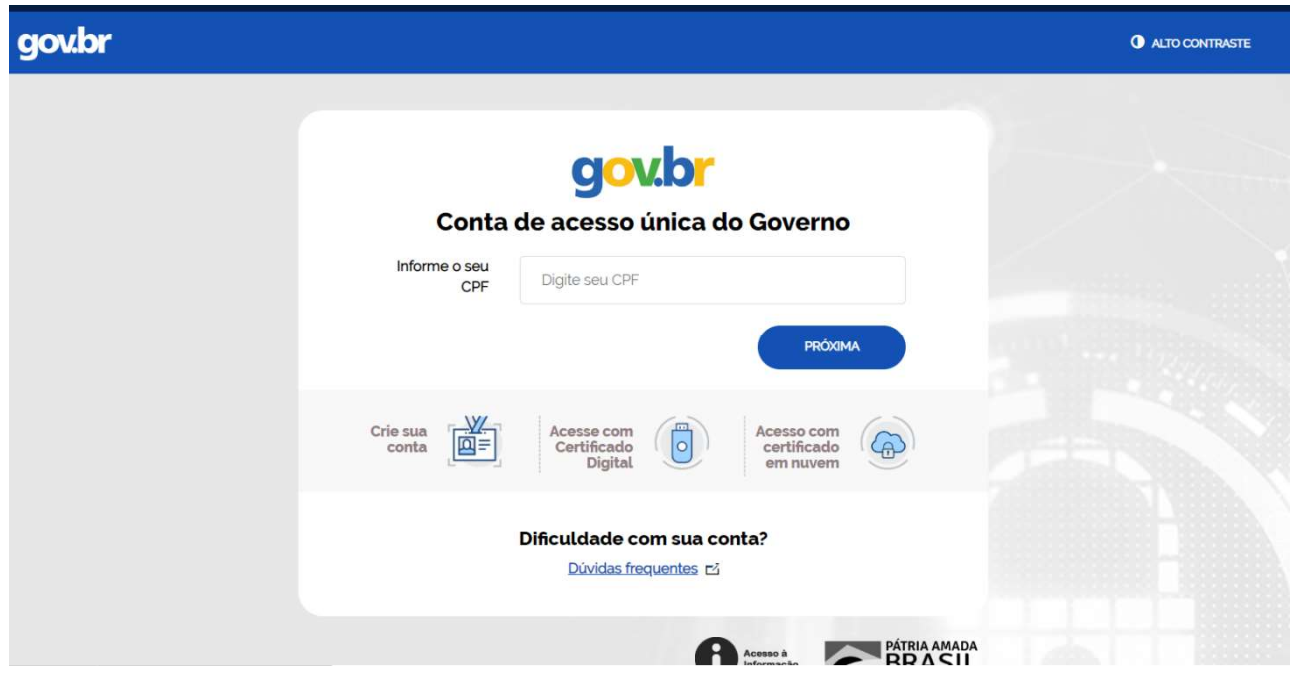

### 3.3) Na próxima tela, selecionar selecionar o vínculo:

I

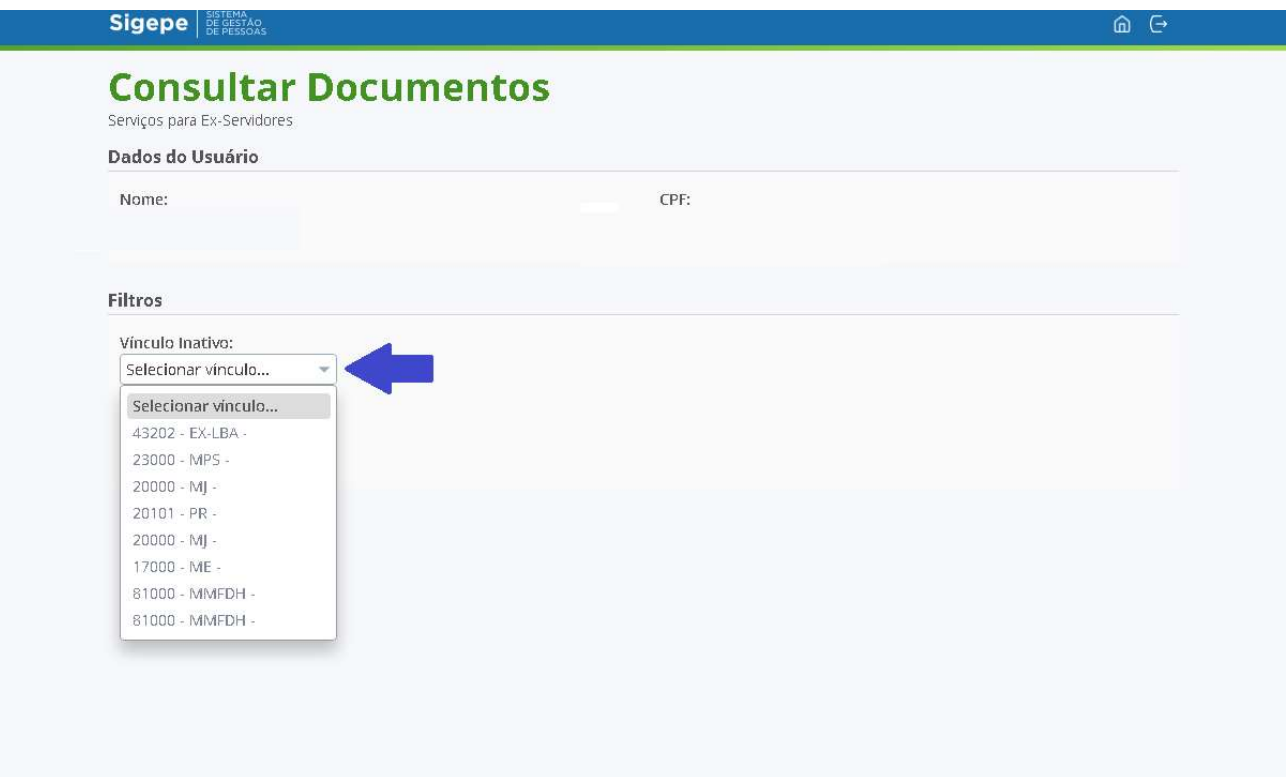

3.4) Selecionar o Ano Base do comprovante de rendimentos requerido:

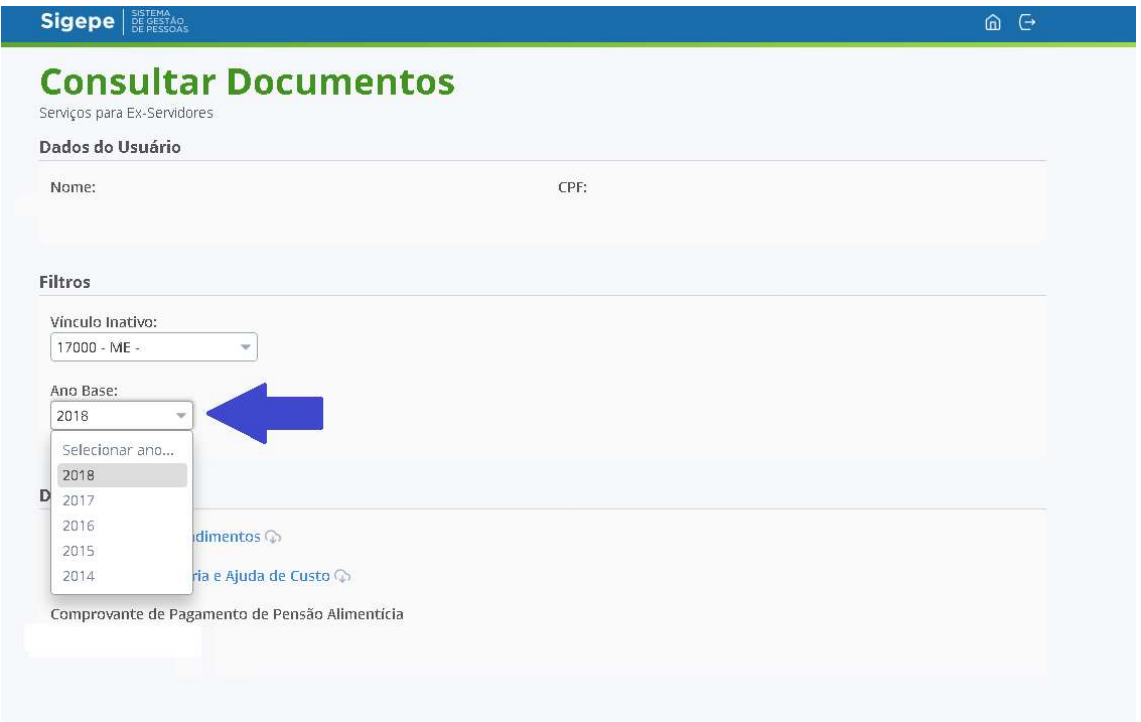

3.5) Selecionar Comprovante deste documento com extensão de Rendimentos. Neste momento, será realizado extensão PDF. realizado o download

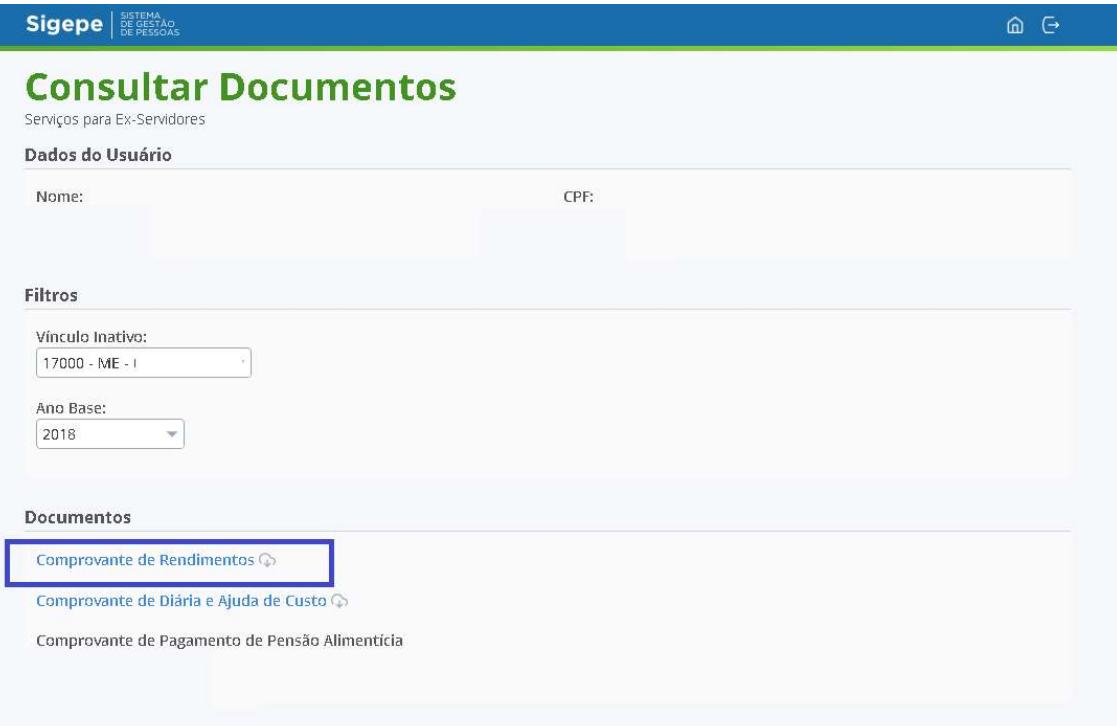

4) Como faço para acessar o Comprovante de Pensão Alimentícia no aplicativo Sigepe Mobile?

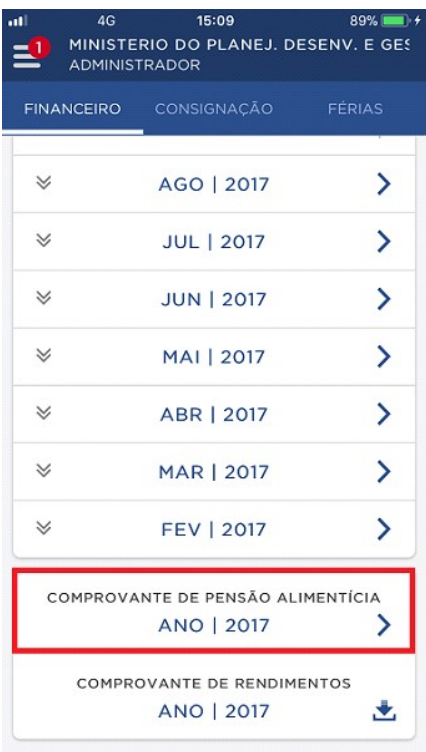

 4.1) Na tela sequente, clique no ícone de download correspondente ao (à) beneficiário (a) de pensão.

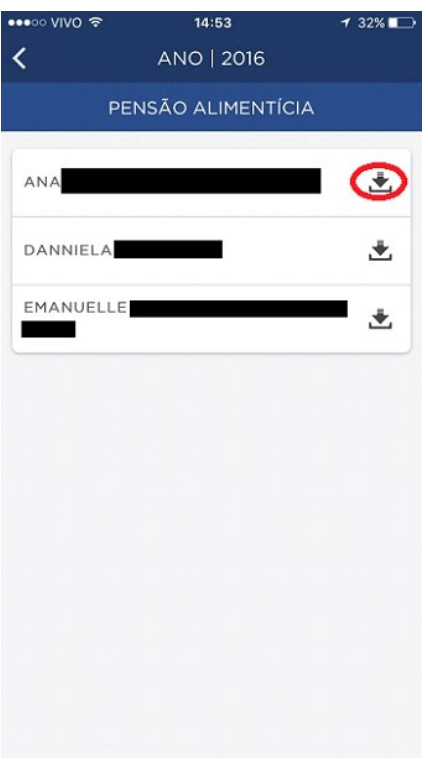

 4.2) A tela com a mensagem "Download realizado com sucesso!" será apresentada e você poderá abrir, compartilhar ou imprimir o Comprovante de Pensão Alimentícia.

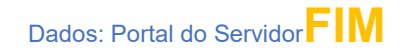